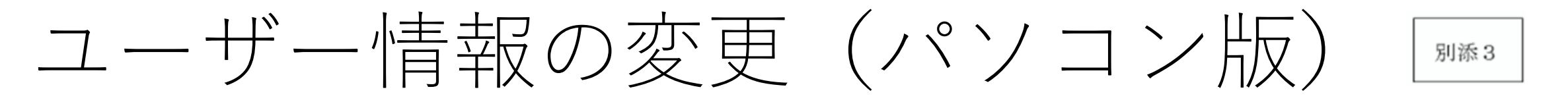

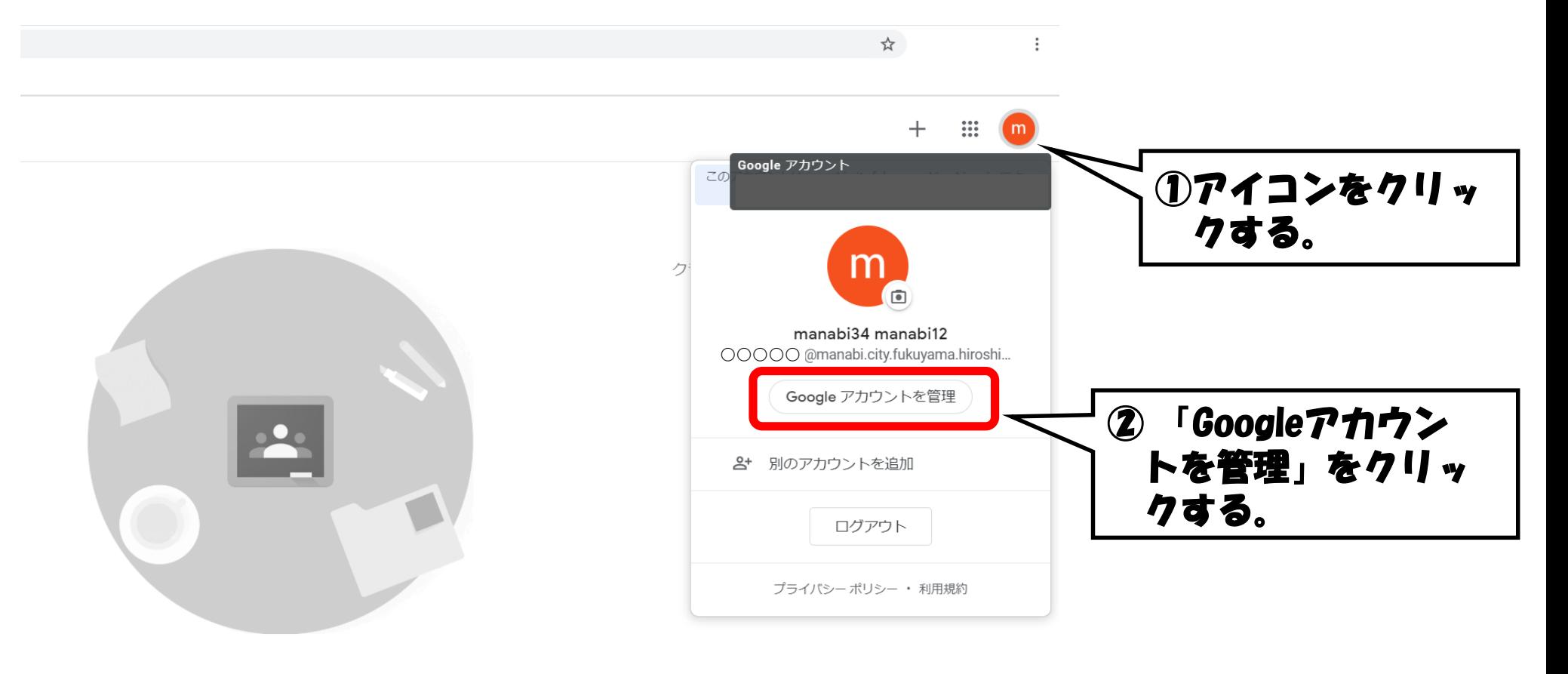

既存のクラスが表示されない場合 別のアカウントを試す

/0/h%3Fhl%3Dia

a.

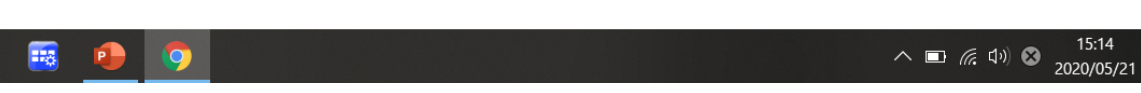

## 個人情報の項目を選択する

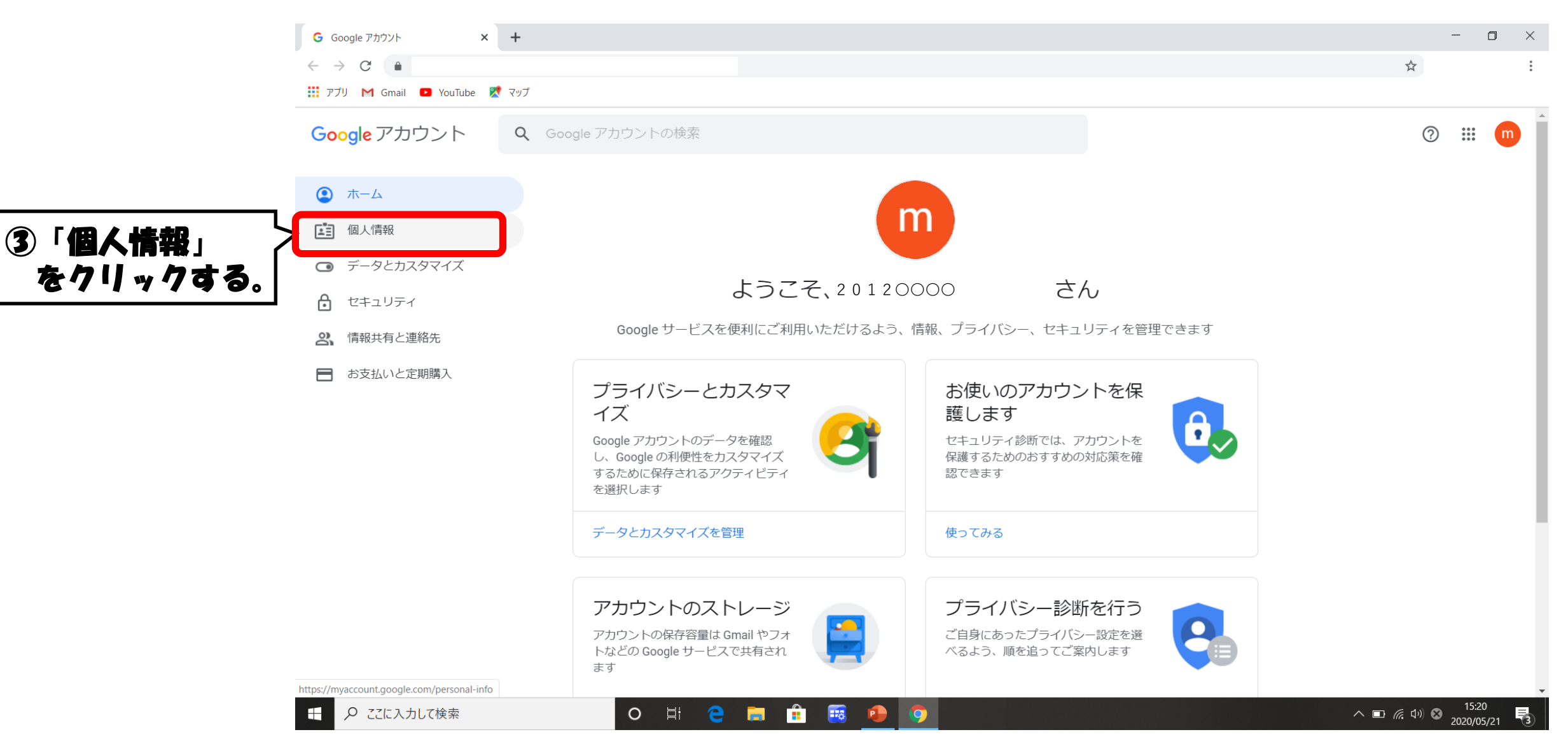

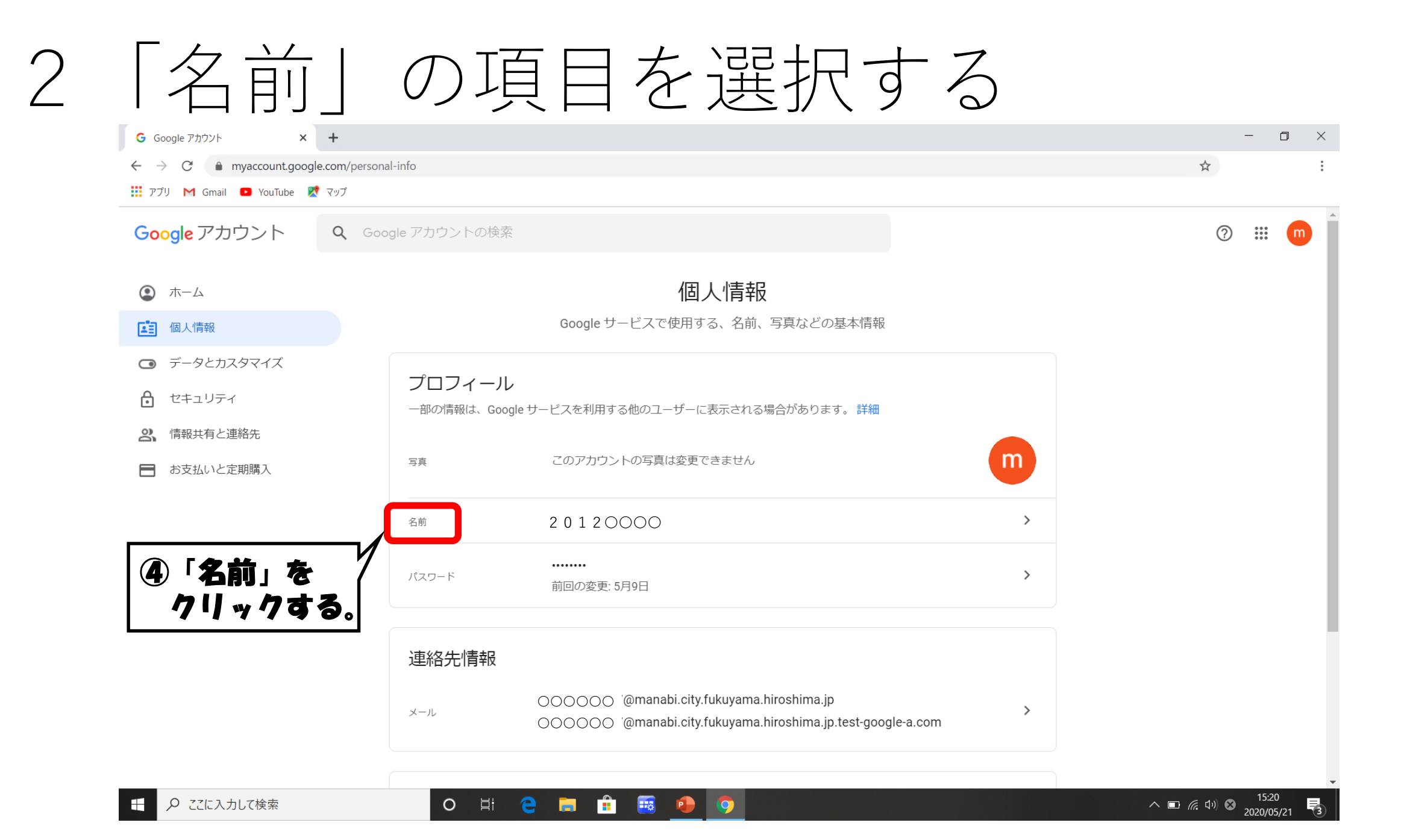

パスワードを入力する  $\mathcal{S}$  $G$   $D^{t}/2$  - Google アカウント  $x +$ 

← → C accounts.google.com/signin/v2/challenge/pwd?continue=https%3A%2F%2Fmyaccount.google.com%2Fname&service=accountsettings&osid=1&rart=ANgoxcfP7NqwghrgVQjOwPaiUvPZH... •

**III** アプリ M Gmail ■ YouTube ■ マップ

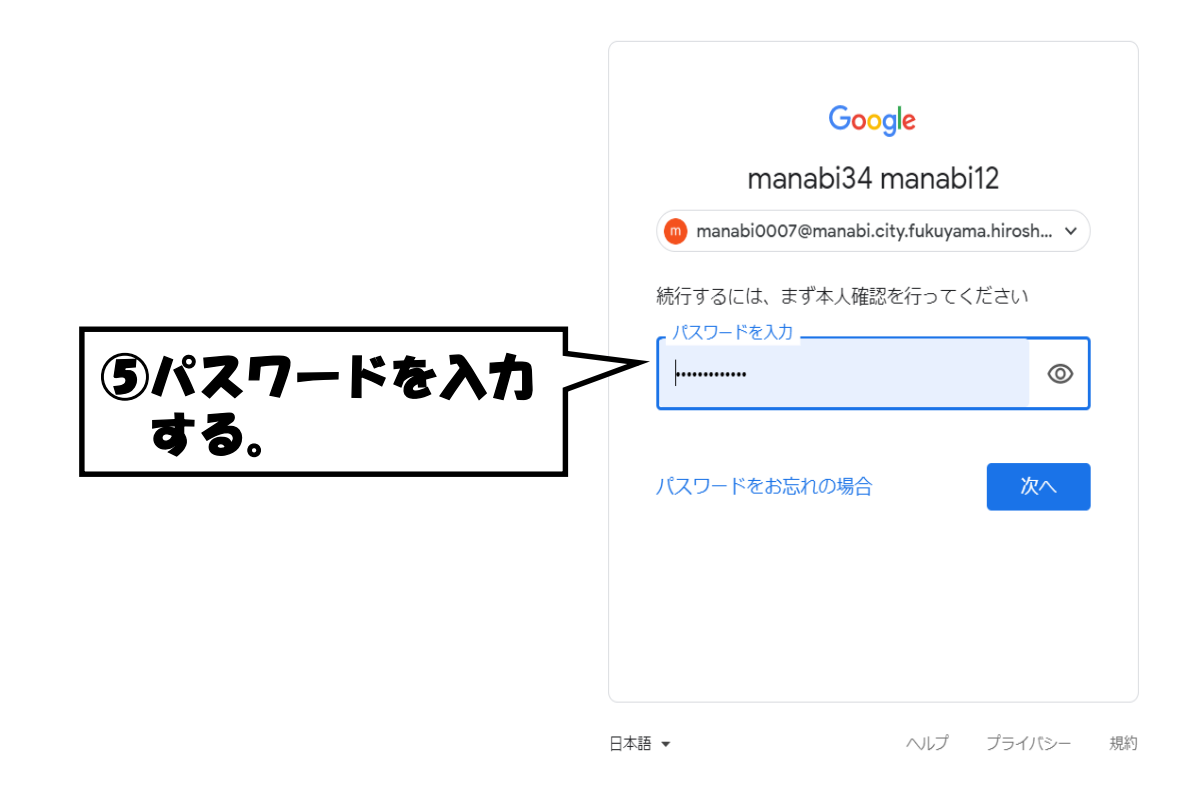

O 目

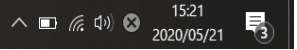

 $\begin{picture}(20,20) \put(0,0){\dashbox{0}} \put(15,0){\dashbox{0}} \put(15,0){\dashbox{0}} \put(15,0){\dashbox{0}} \put(15,0){\dashbox{0}} \put(15,0){\dashbox{0}} \put(15,0){\dashbox{0}} \put(15,0){\dashbox{0}} \put(15,0){\dashbox{0}} \put(15,0){\dashbox{0}} \put(15,0){\dashbox{0}} \put(15,0){\dashbox{0}} \put(15,0){\dashbox{0}} \put(15,0){\dashbox{0}} \put(15,0){\dashbox{0}}$ 

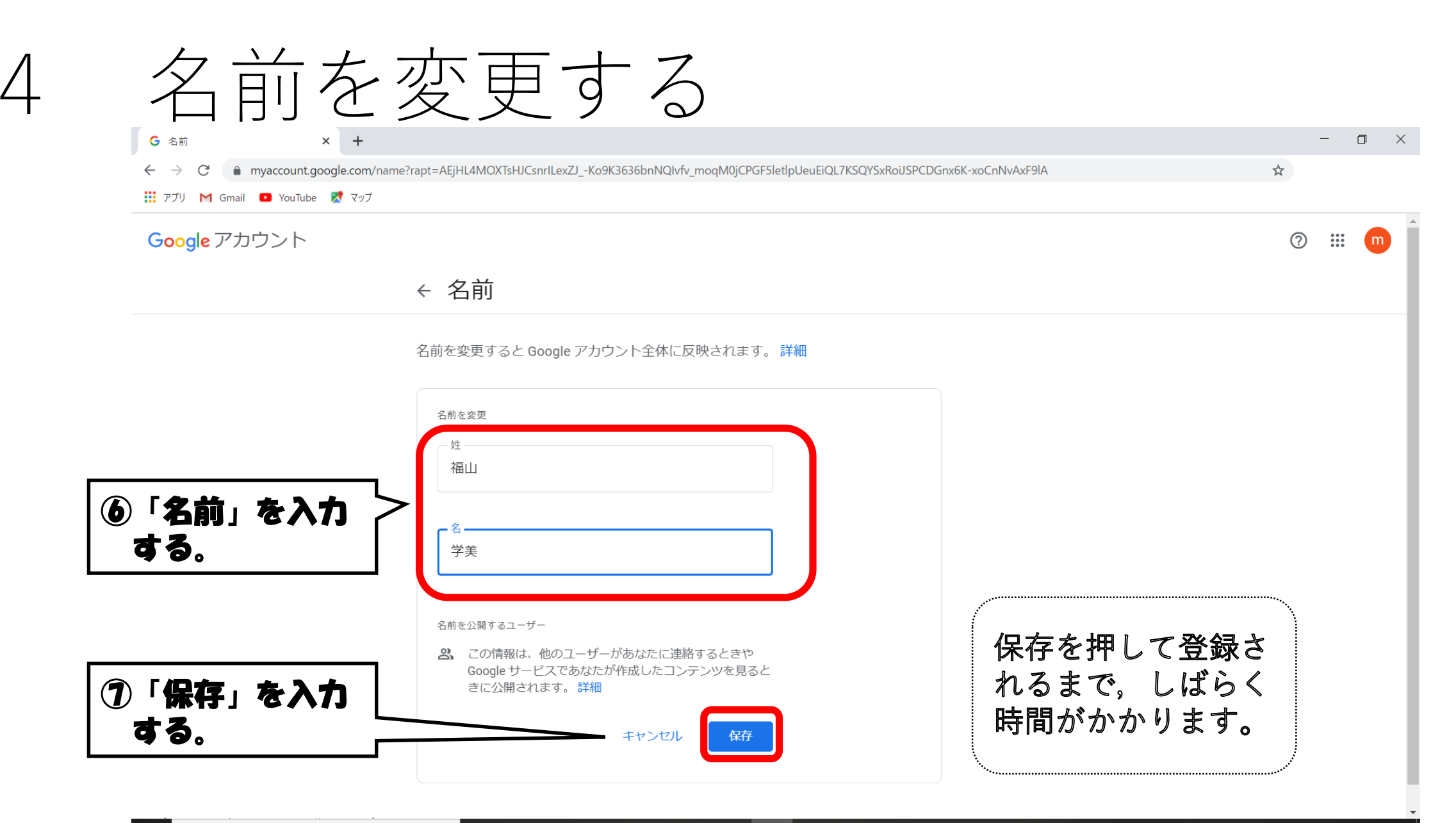

**H** Ê e.  $\frac{1}{2}$  $O$   $\Xi$ **P**  $\bullet$ 

## アイコンと名前の変更が完了

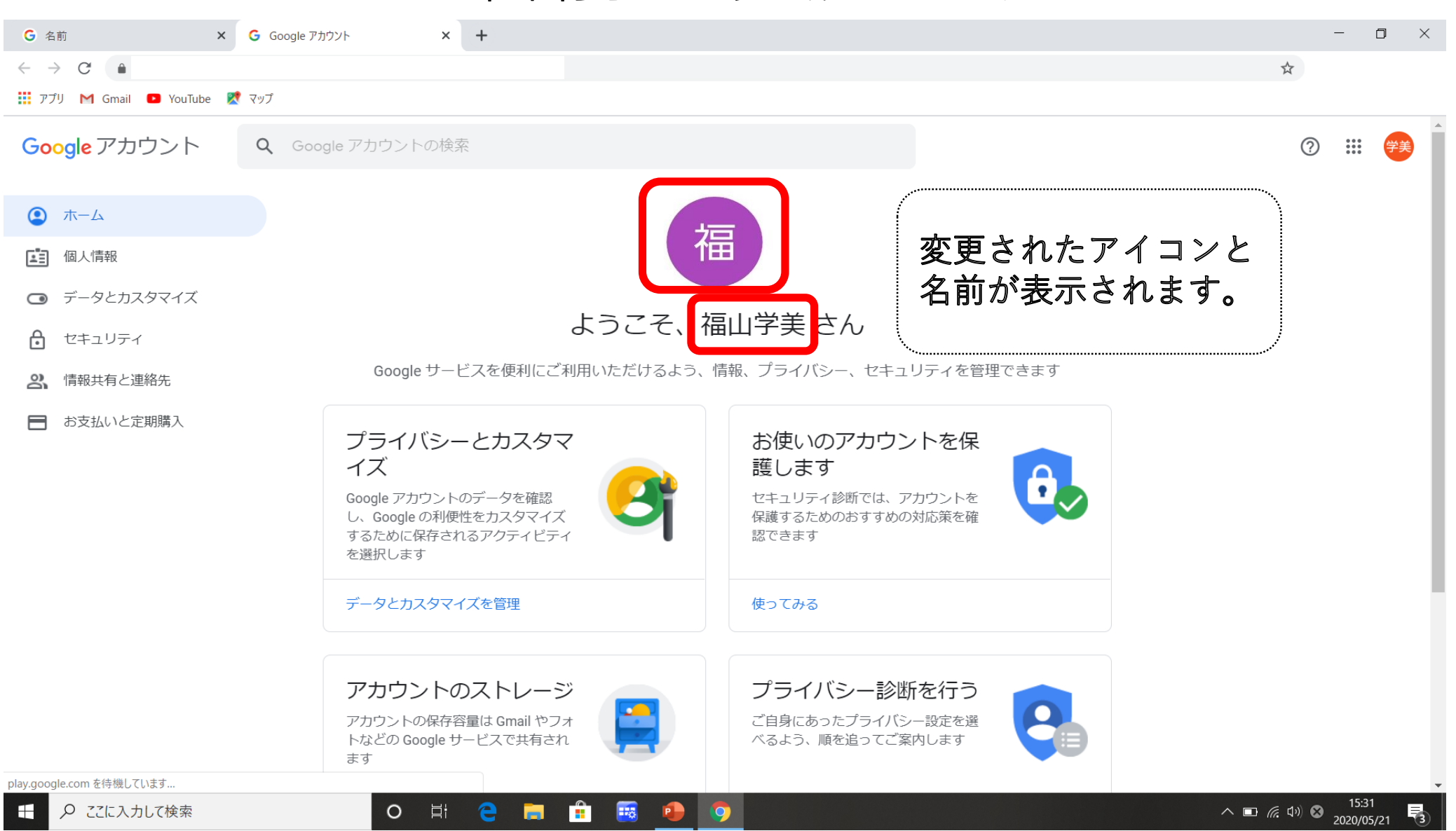

別添1

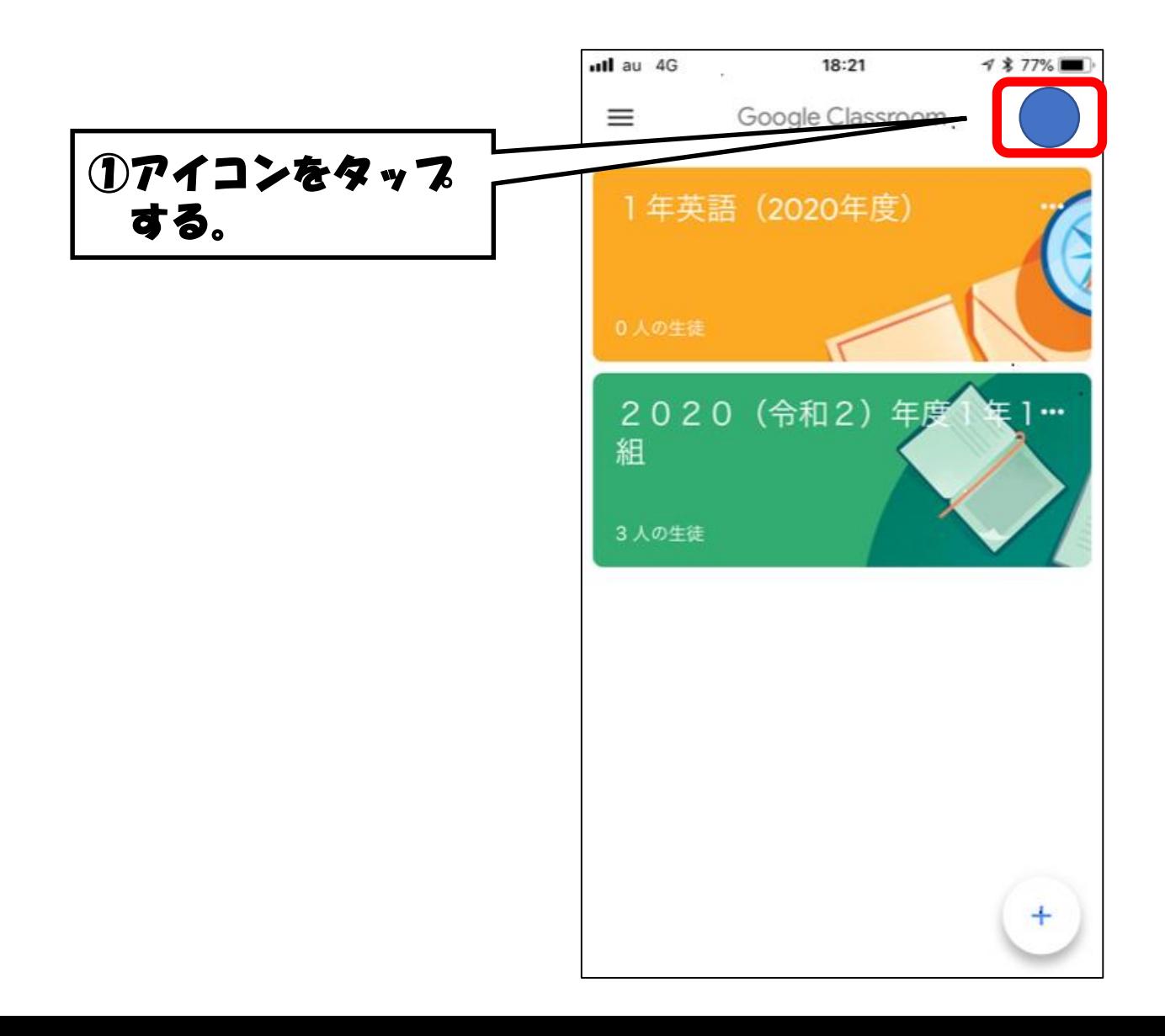

## 1 アカウントにアクセスする。

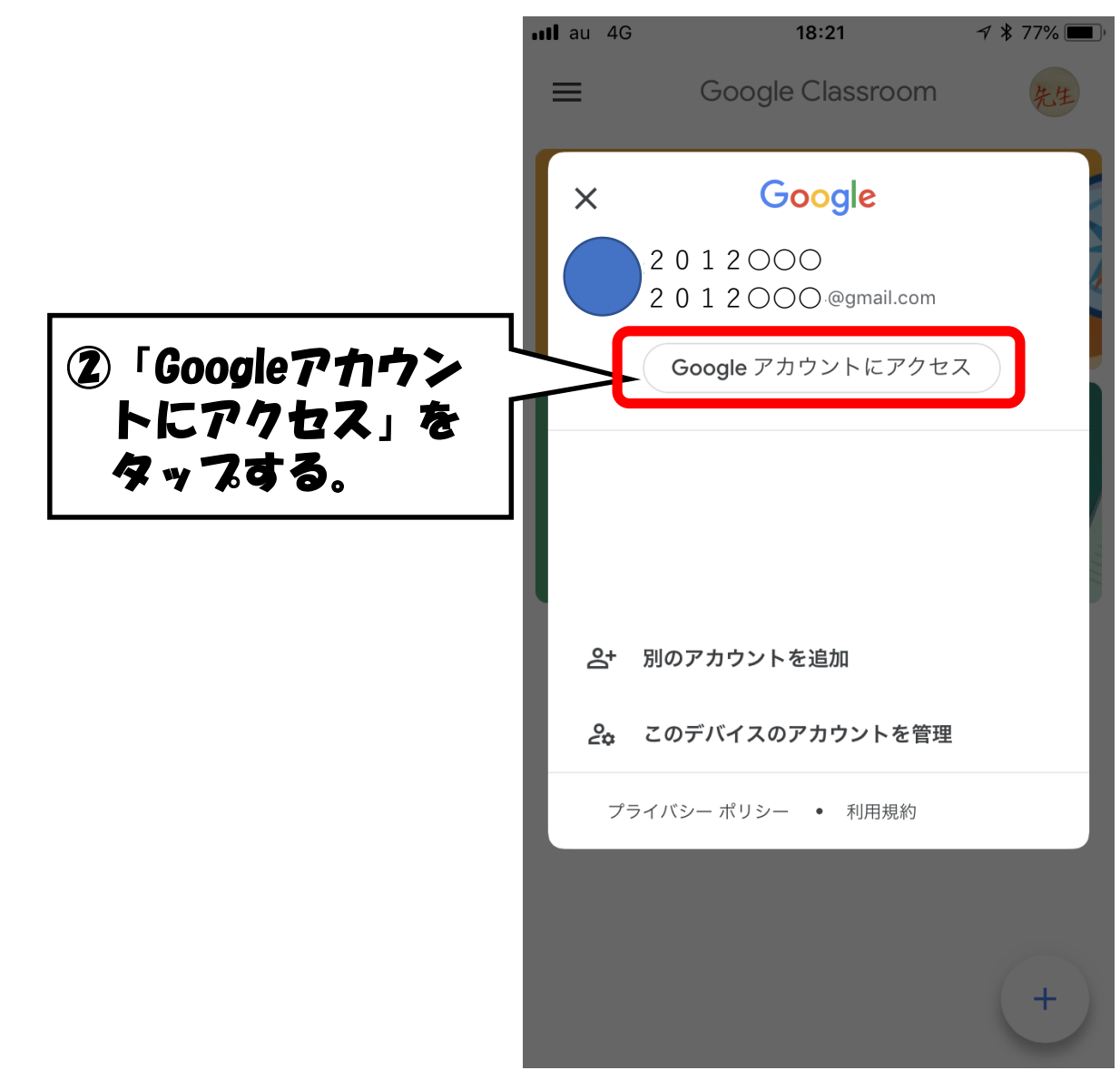

## 2変更したい項目を選択する

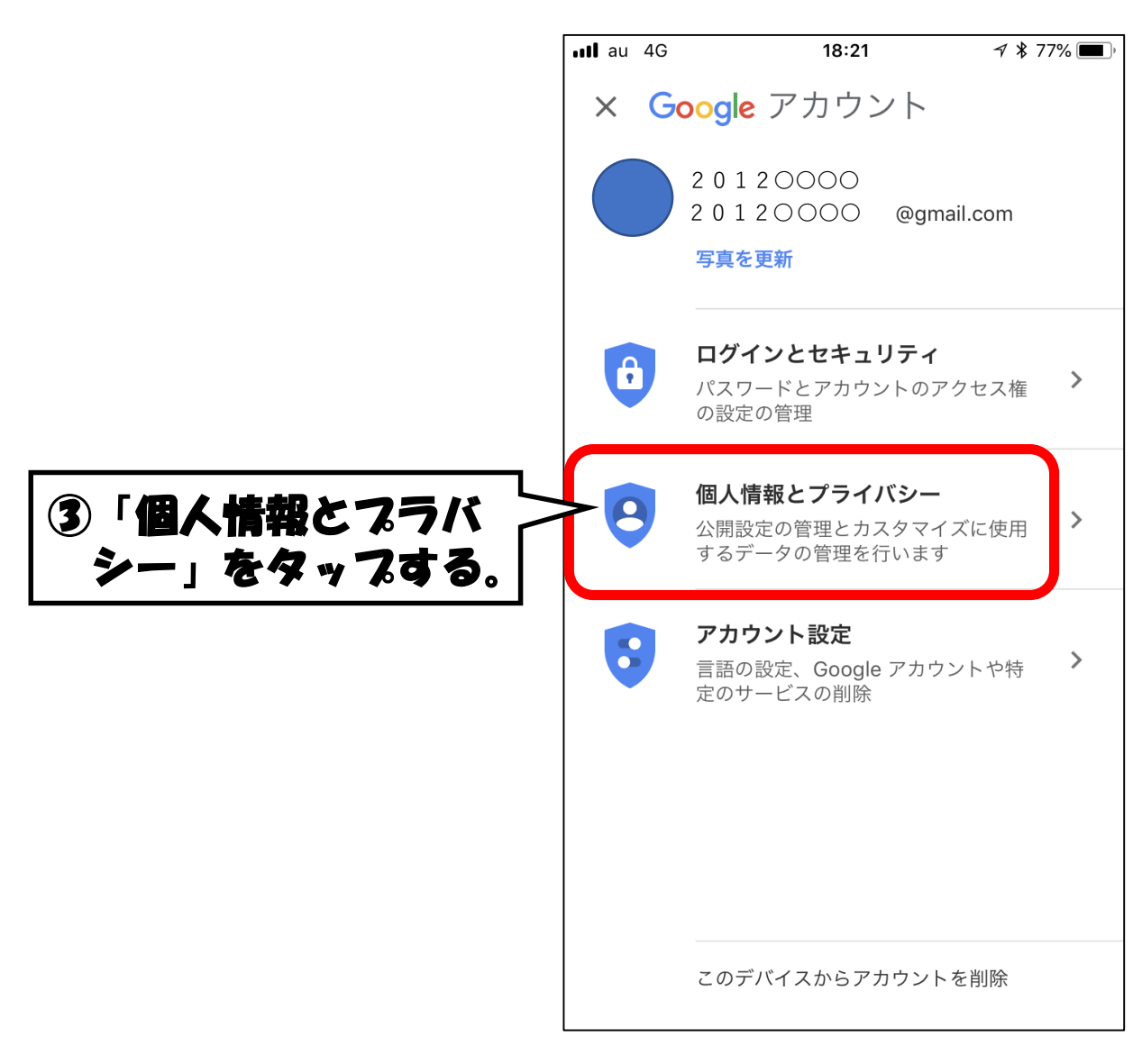

#### 3 パスワードを入力する

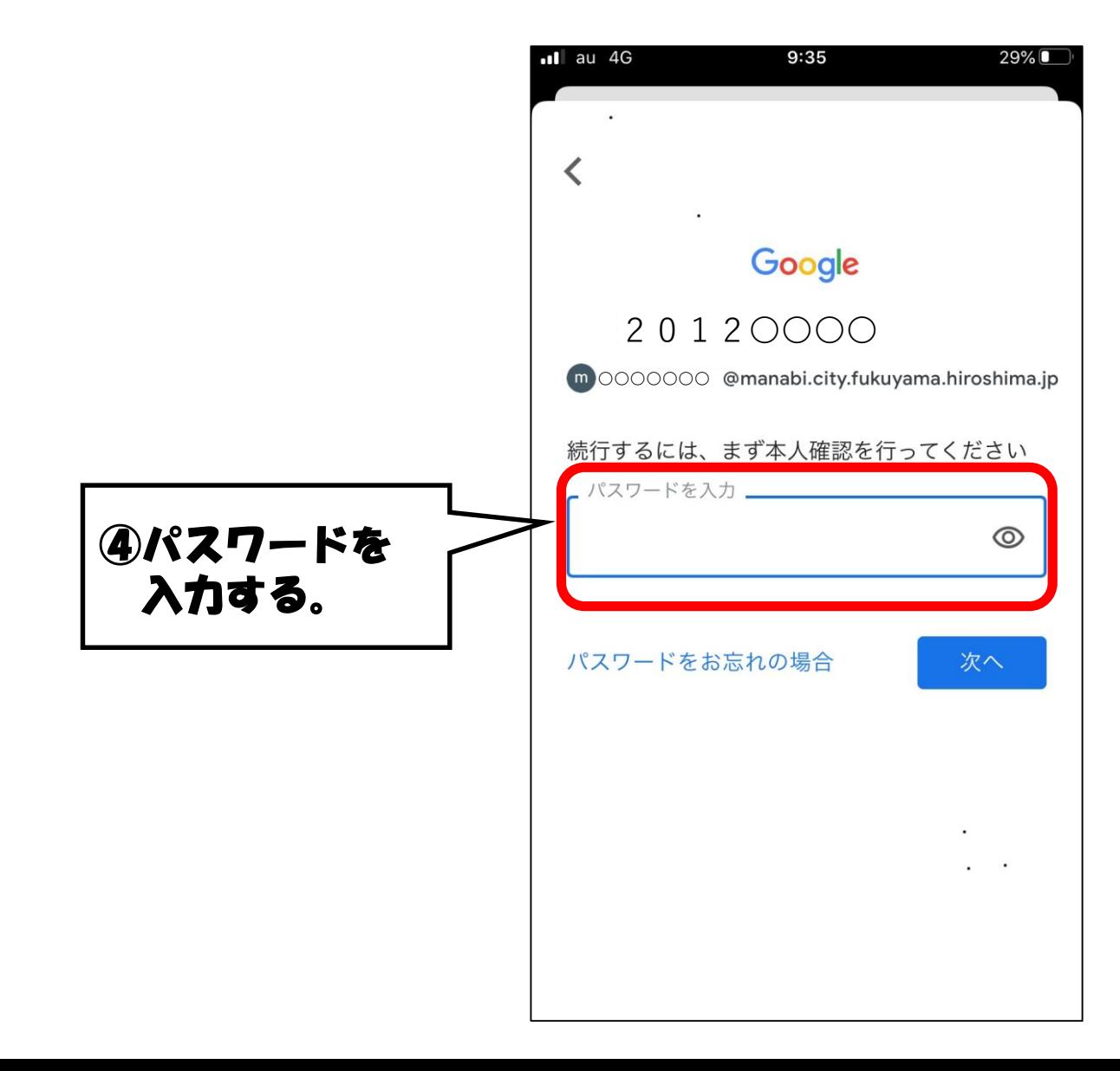

## 変更したい項目を選択する。

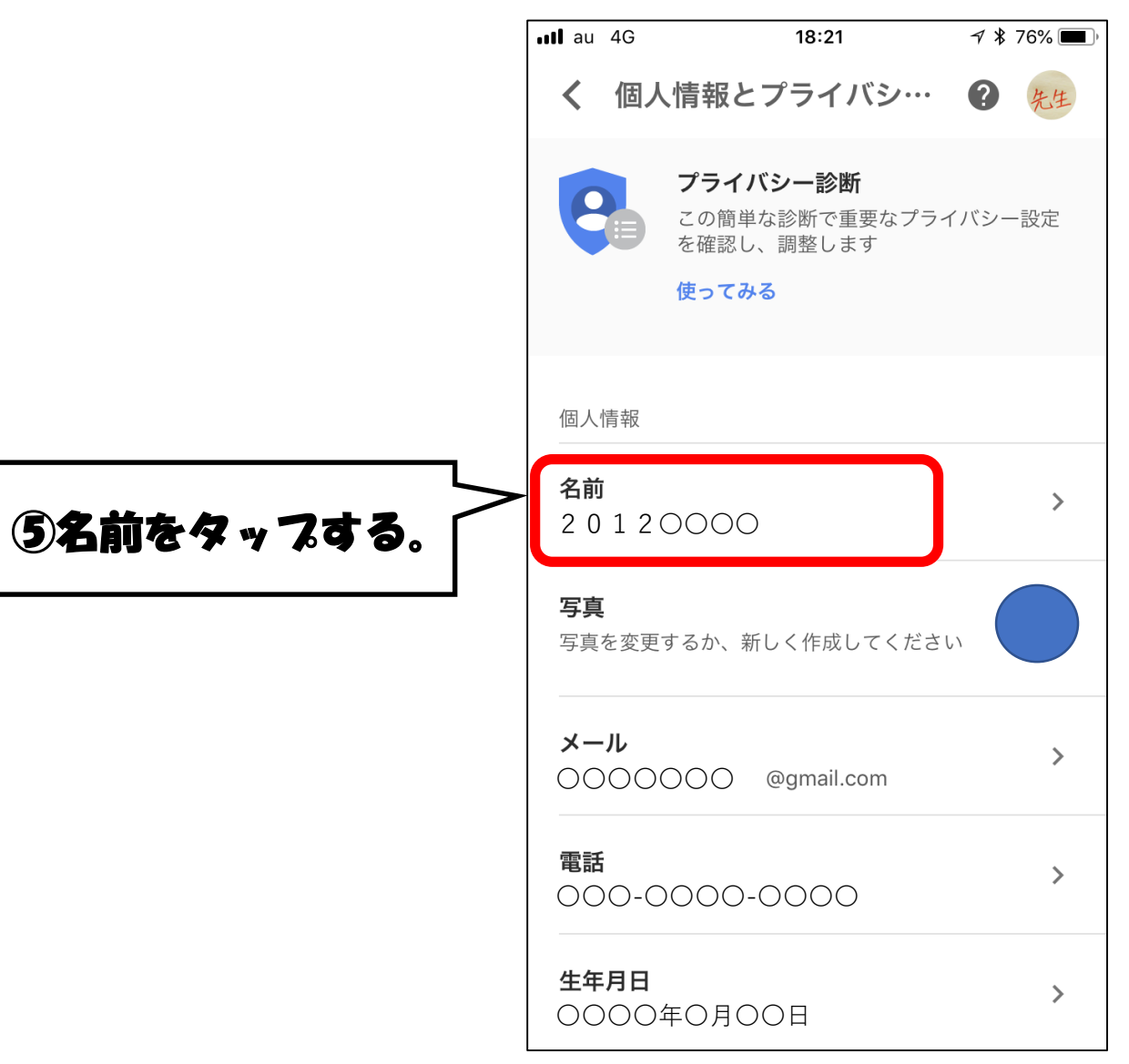

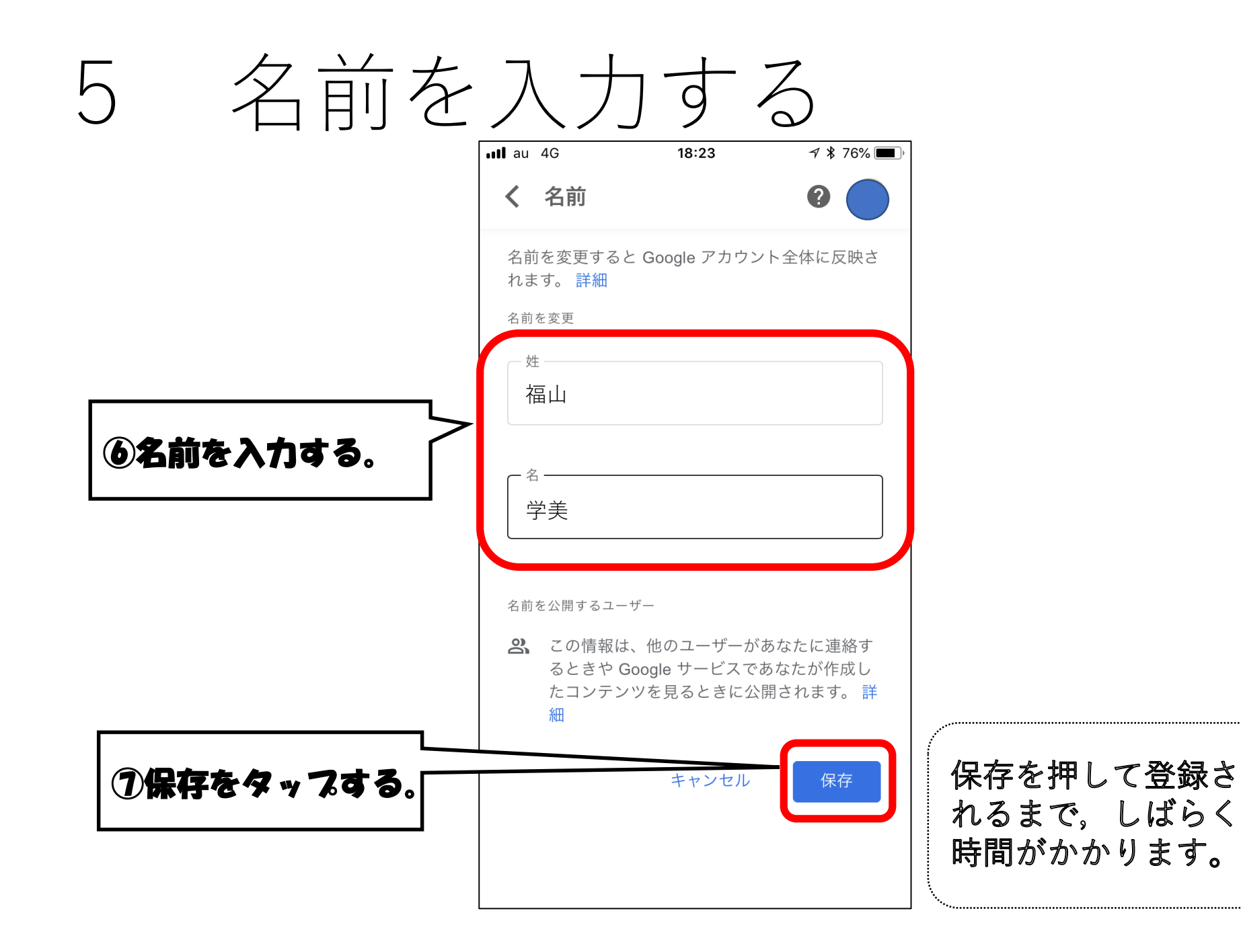

## アイコンと名前の変更が完了

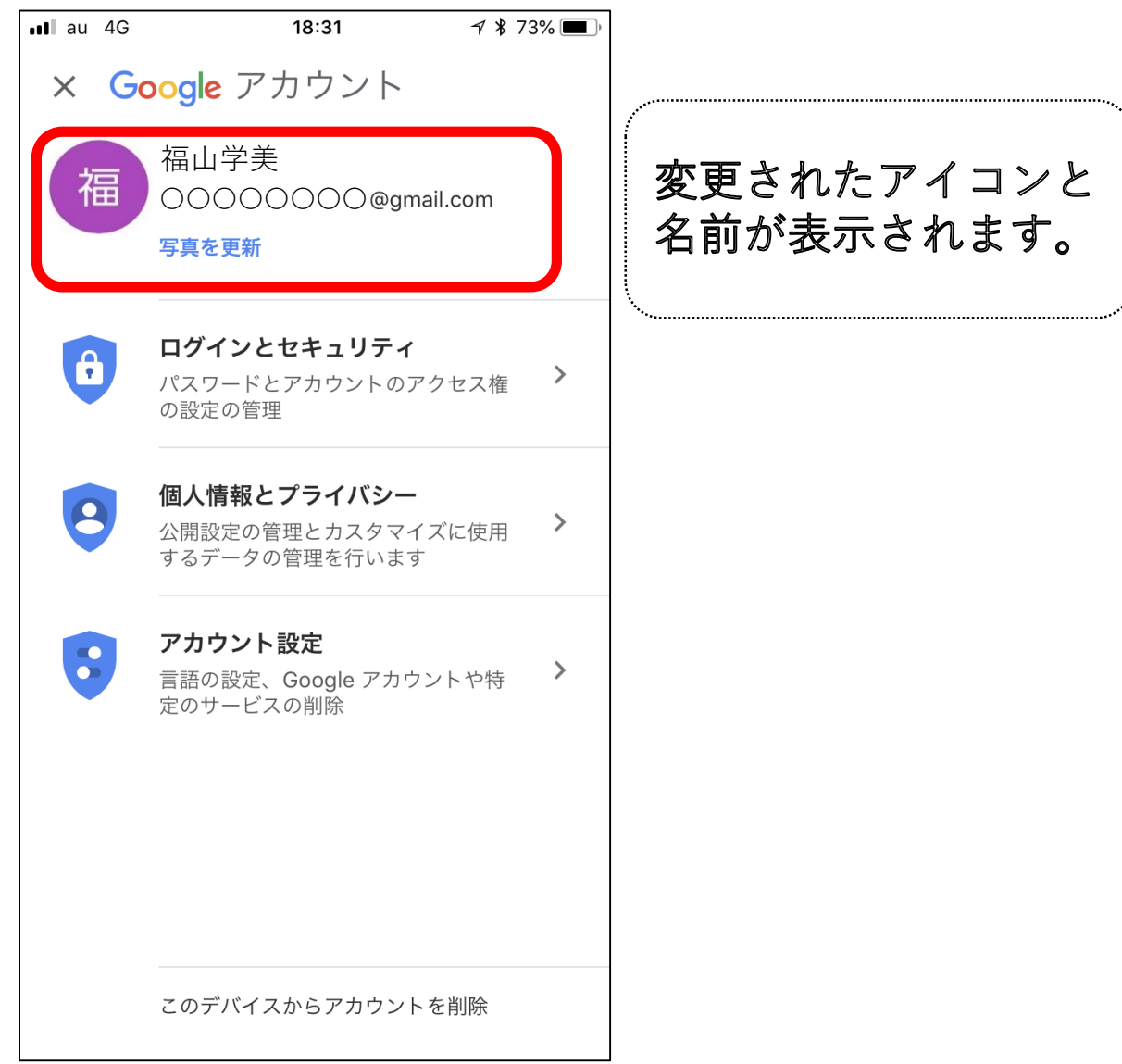

## ユーザー情報の変更(Android版)

別添2

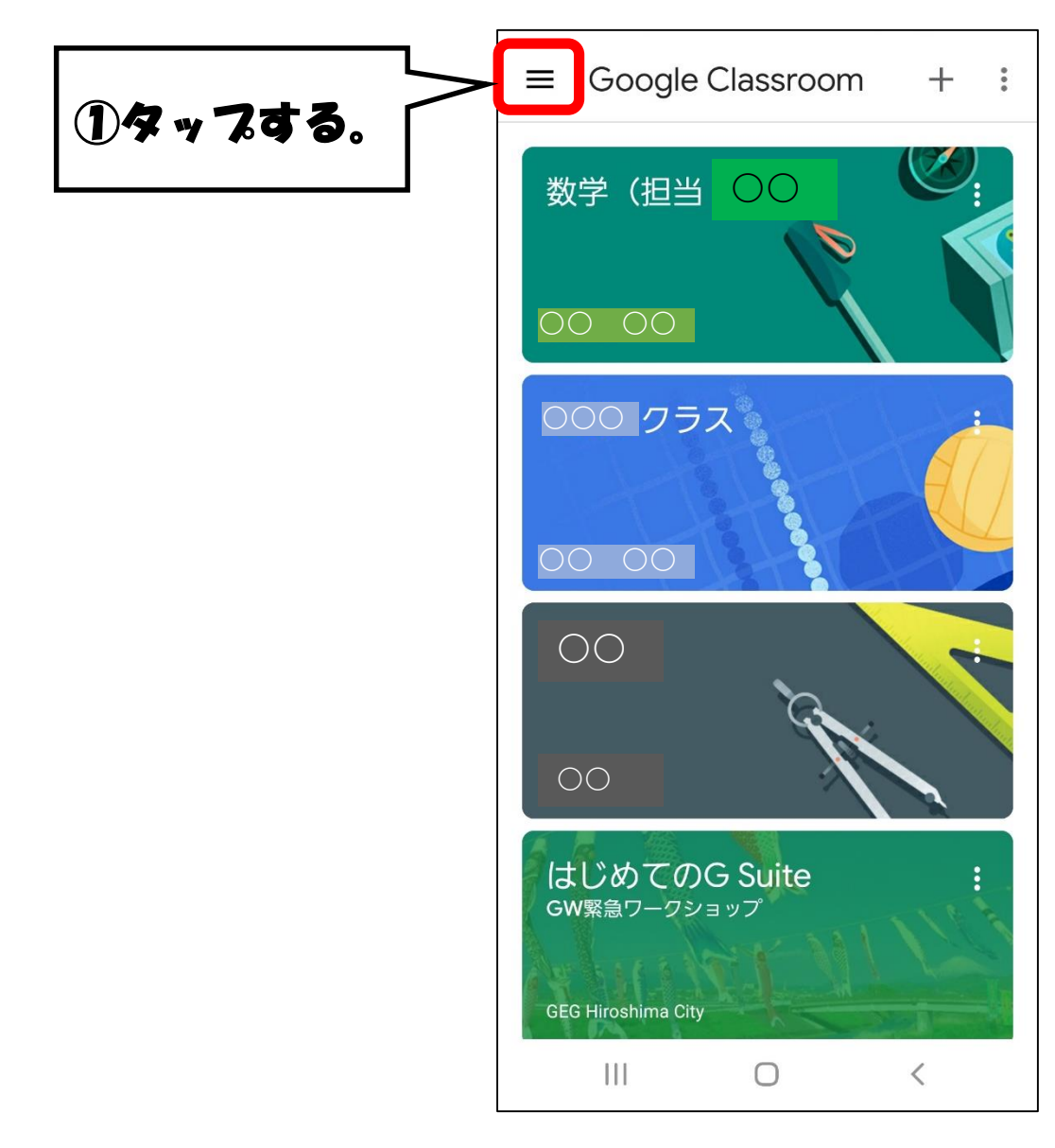

## 1 Googleアカウント管理を選択する。

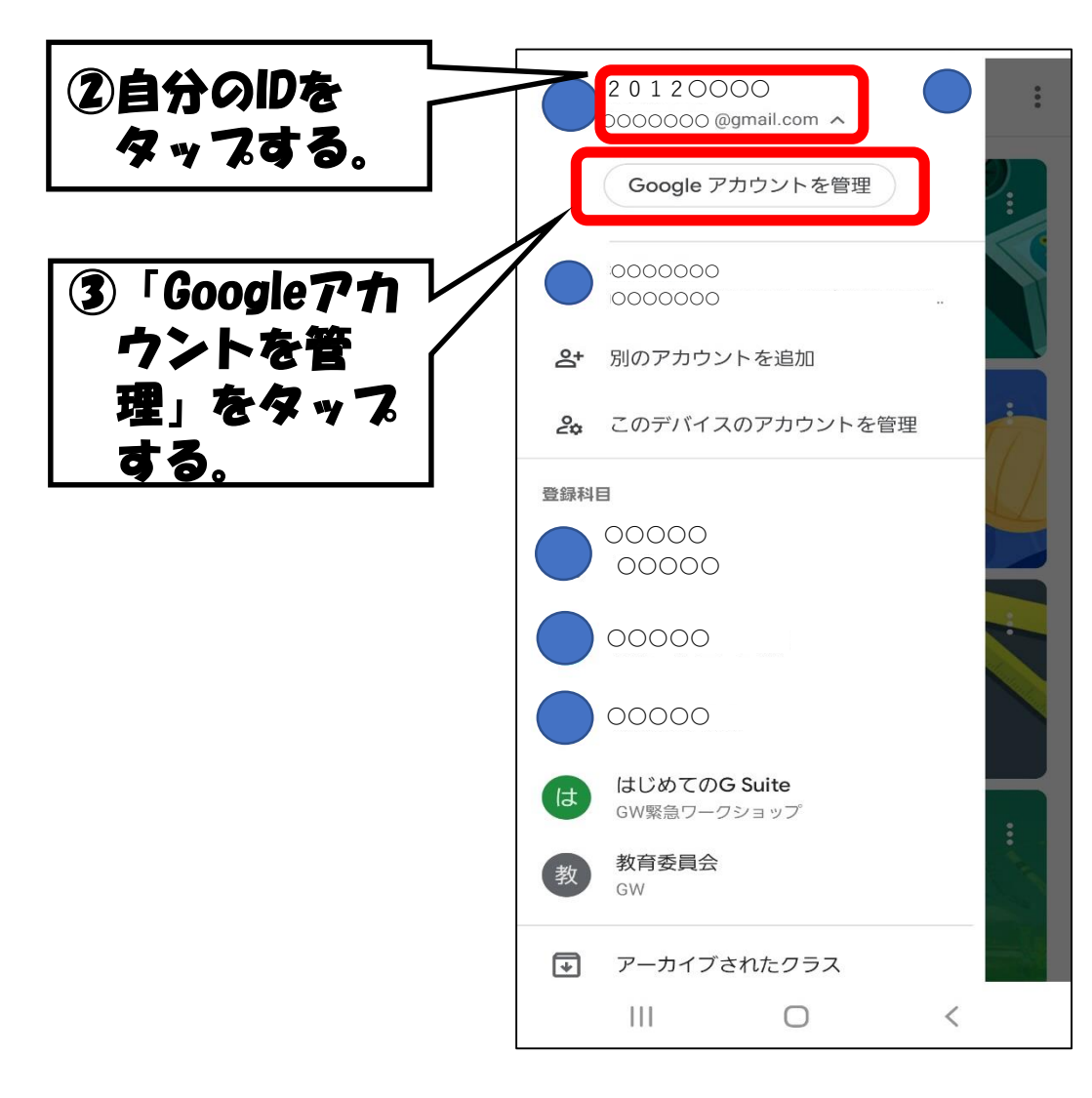

# 2 個人情報から,名前を選択する。

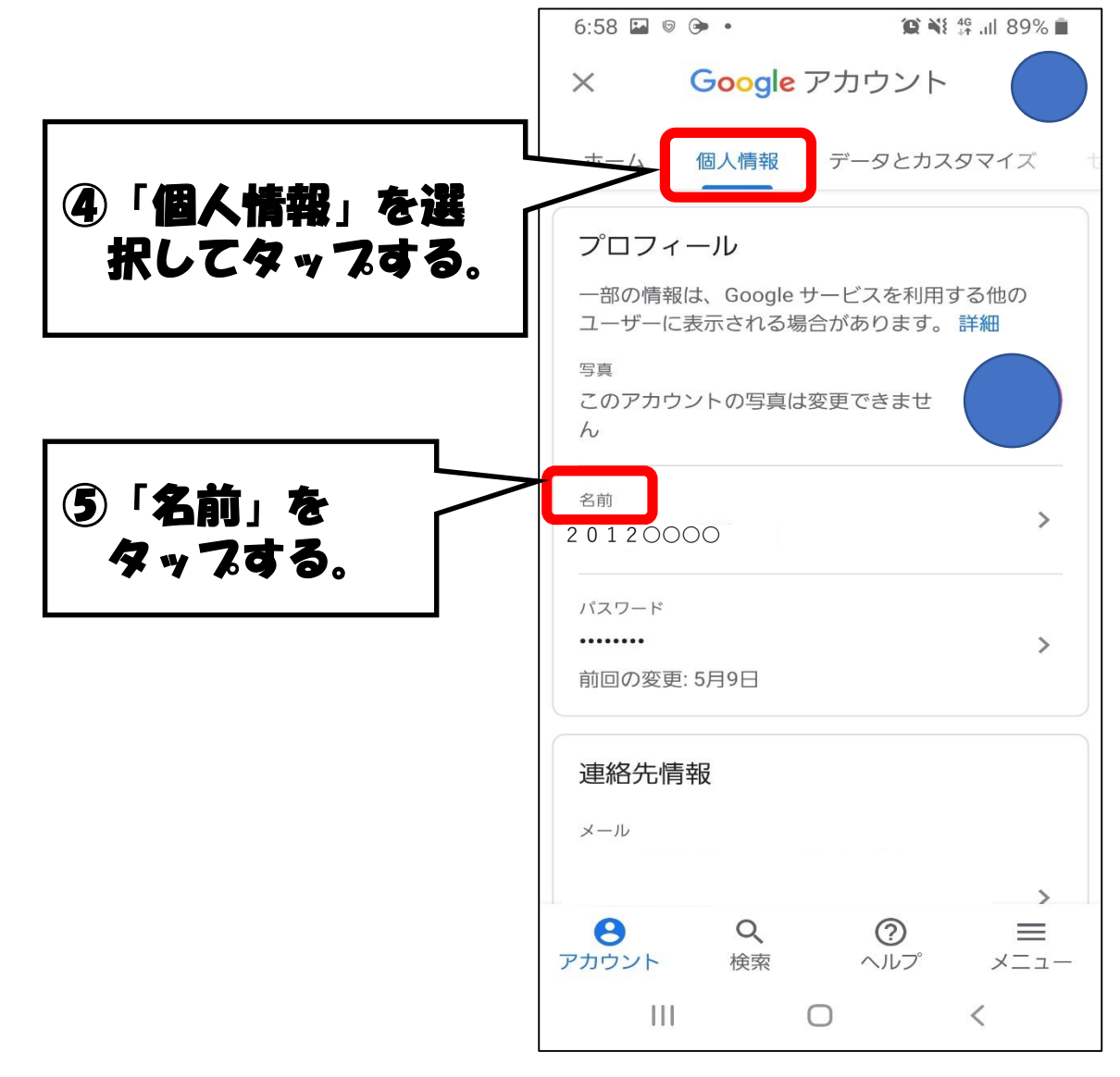

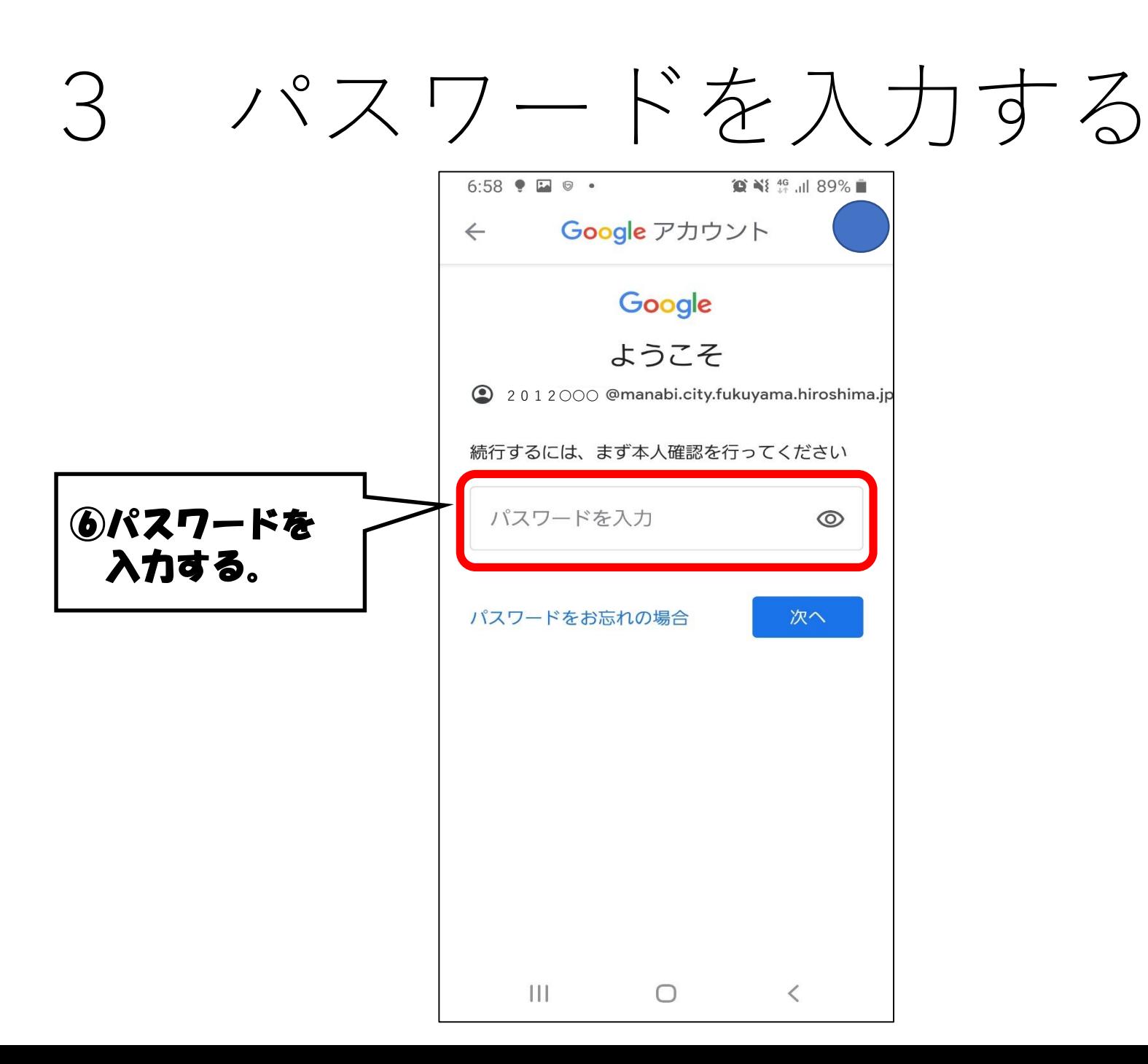

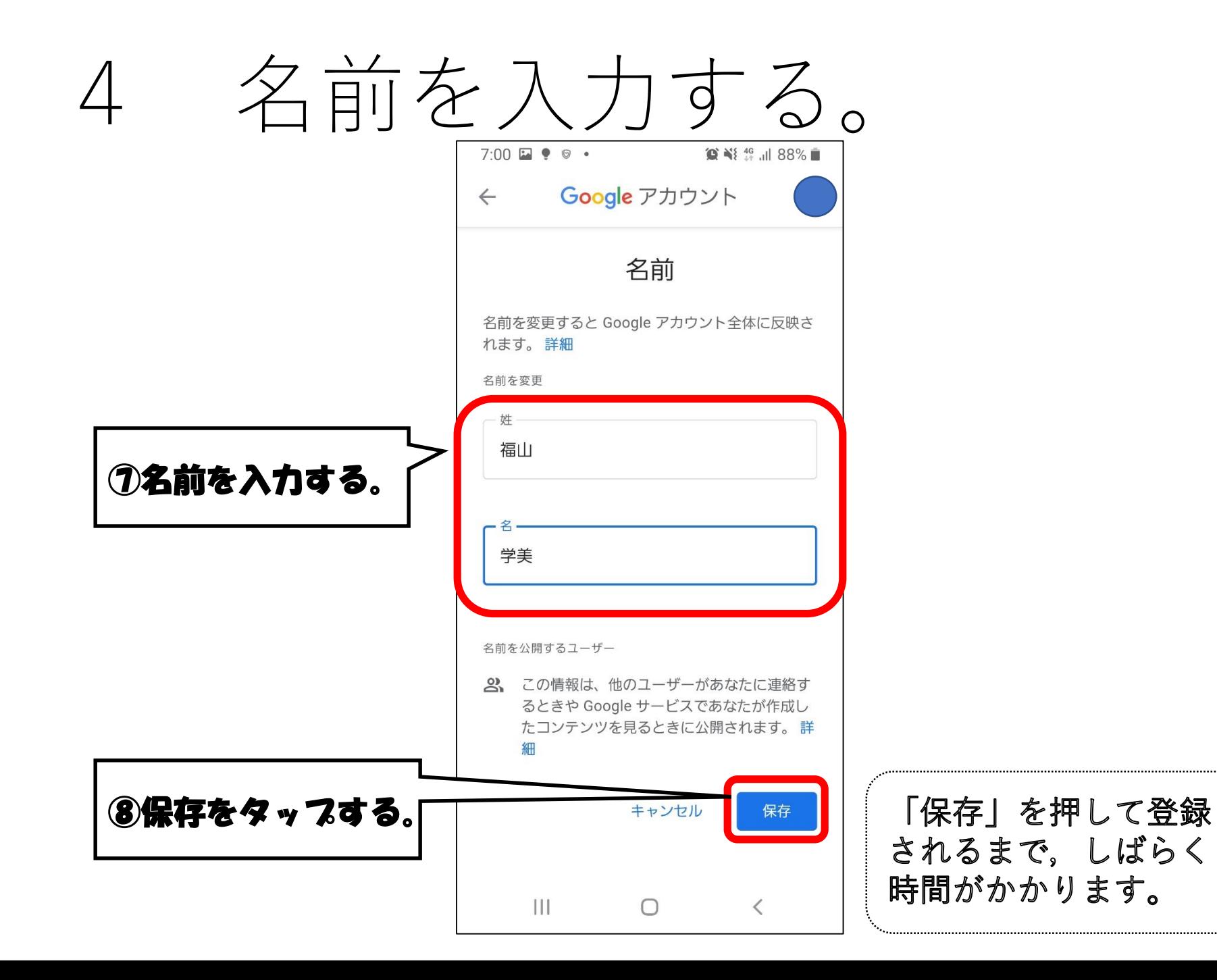

#### 変更が完了 5

Google アカウント  $\times$ 福 変更されたアイコンと 名前が表示されます。 福山学美 2 0 1 2 OOO @mana...yama.nirosnima.jp  $\sim$ ホーム 個人情報 データとカスタマイズ Google サービスを便利にご利用いただ H けるよう、情報、プライバシー、セキュ リティを管理できます プライバシーとカスタマ イズ Google アカウントのデータを確 認し、Google の利便性をカスタ マイズするために保存されるア クティビティを選択します データとカスタマイズを管理 もはいのつカウントたタ  $\boldsymbol{\Theta}$  $Q$  $\odot$  $\equiv$ アカウント 検索 ヘルプ メニュー **III** and the second  $\bigcirc$  $\left\langle \right\rangle$